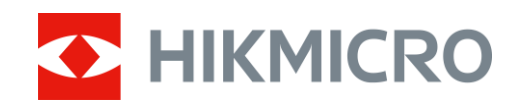

# Termografisk monokulært kamera HIKMICRO LYNX S og LYNX Pro-serien

Brugervejledning V5.5.58 202302

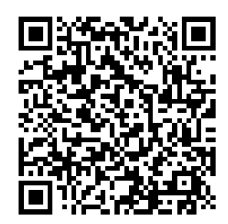

Kontakt os

# Indholdsfortegnelse

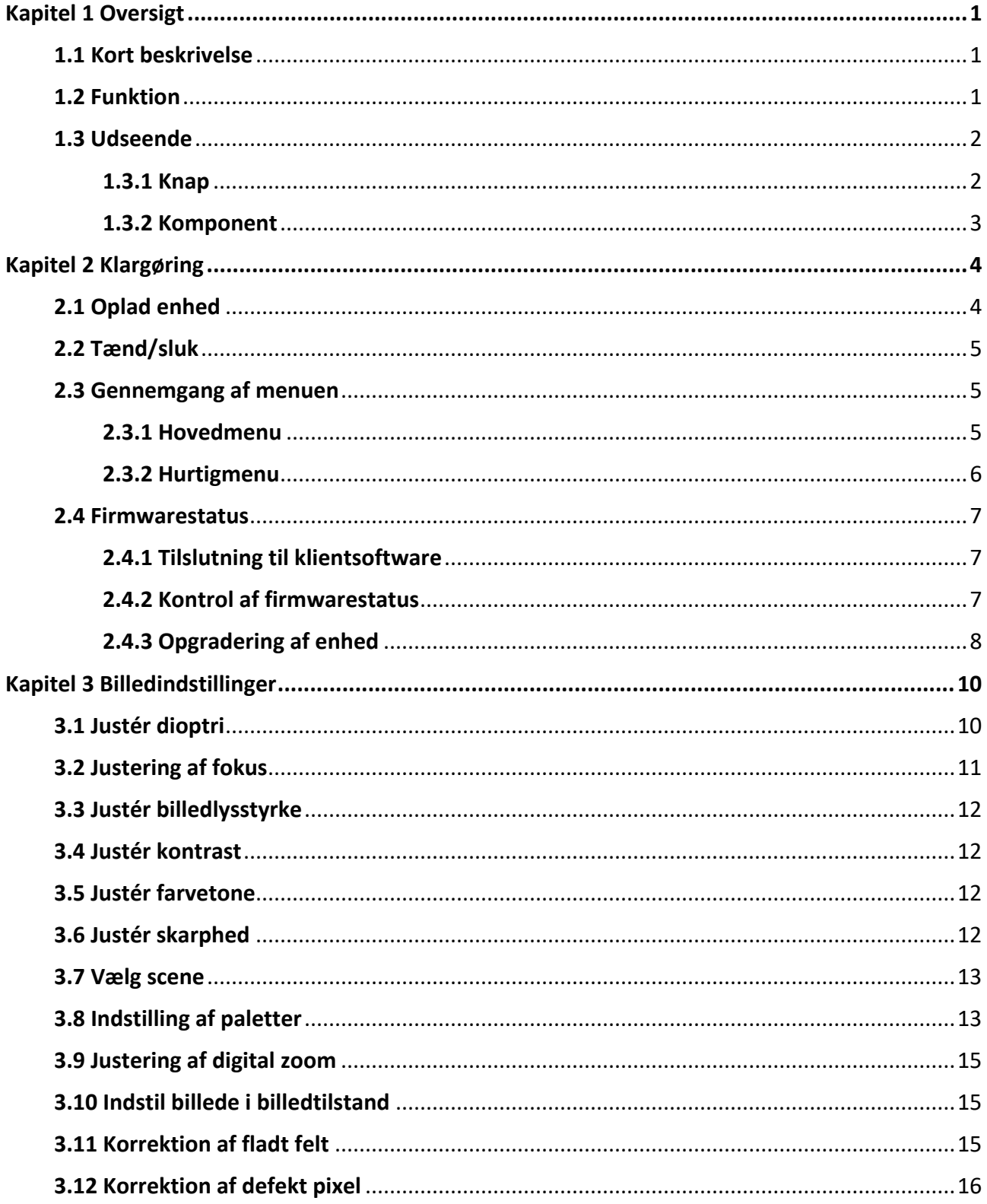

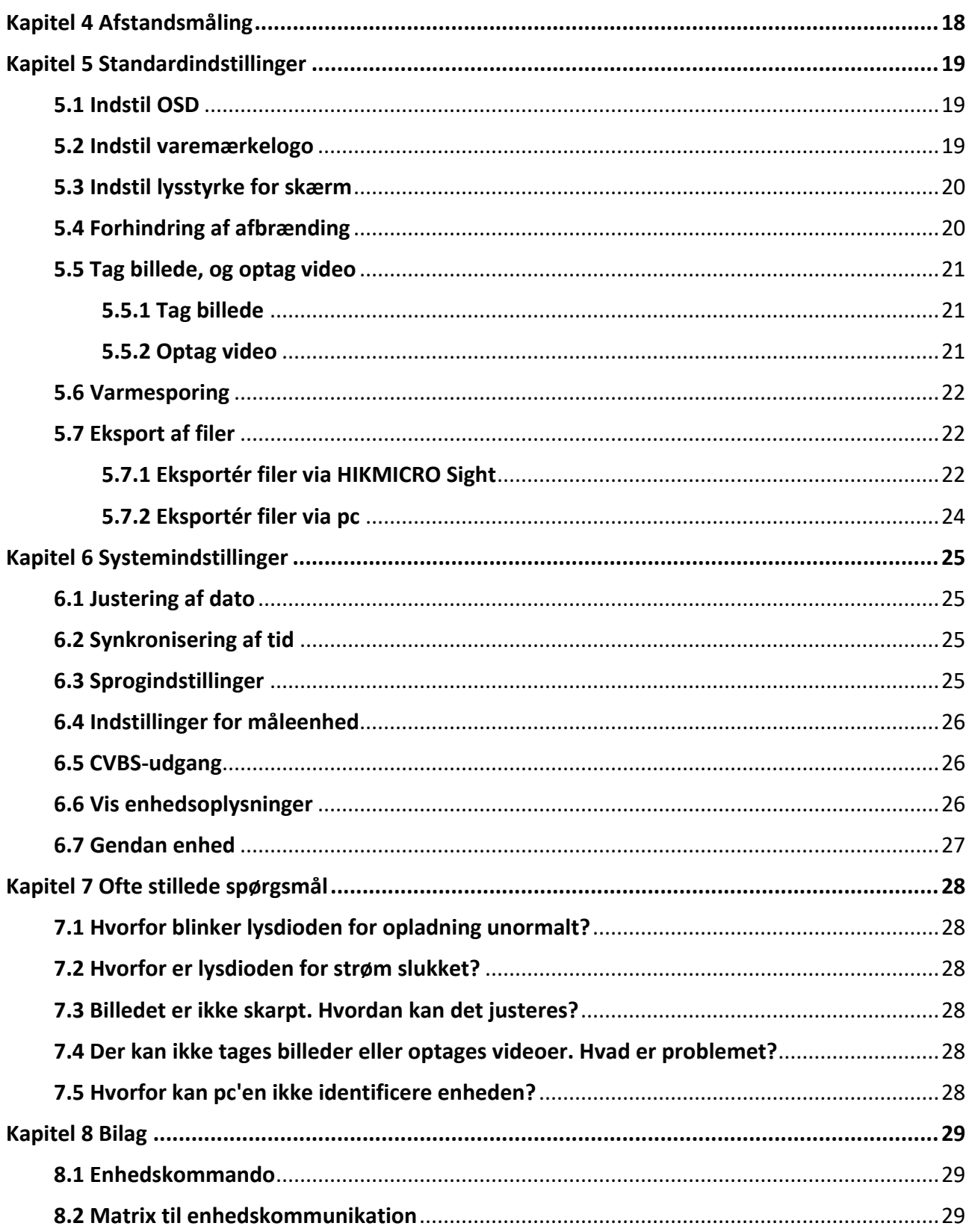

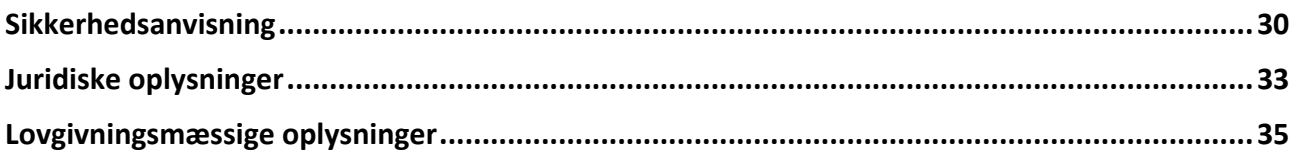

# **Kapitel 1 Oversigt**

# <span id="page-4-1"></span><span id="page-4-0"></span>**1.1 Kort beskrivelse**

De termografiske monokulære kameraer HIKMICRO LYNX S og LYNX Pro understøtter funktioner til observation, afstandsmåling, hotspot osv. Den indbyggede, højfølsomme termiske detektor giver dig et klart billede, selv i fuldkommen mørke. De monokulære kameraer bruges primært til f.eks. jagt, eftersøgnings- og redningsaktioner, vandreture og rejser.

# <span id="page-4-2"></span>**1.2 Funktion**

#### **Afstandsmåling**

Enheden kan måle afstanden mellem målet og observationspunktet.

#### **Varmesporing**

Enheden kan registrere den højeste temperatur på scenen og markere området. Funktionen varierer afhængigt af kameramodel.

#### **Stor digital zoom**

Den digitale zoom på op til 8x gør det muligt at fokusere skarpere på mindre mål på lang afstand.

#### **Billedkorrektion**

Enheden understøtter DPC (korrektion af beskadigede pixels) og FFC (korrektion af fladt felt), der kan optimere billedkvaliteten.

#### **Tilslutning til klientsoftware**

Enheden kan tage snapshots og optage videoer og indstille parametre ved hjælp af appen HIKMICRO Sight, når den er tilsluttet din telefon via et hotspot.

#### **Opbevaring**

Det indbyggede hukommelsesmodul understøtter videooptagelse og optagelse af billeder.

# <span id="page-5-0"></span>**1.3 Udseende**

# <span id="page-5-1"></span>**1.3.1 Knap**

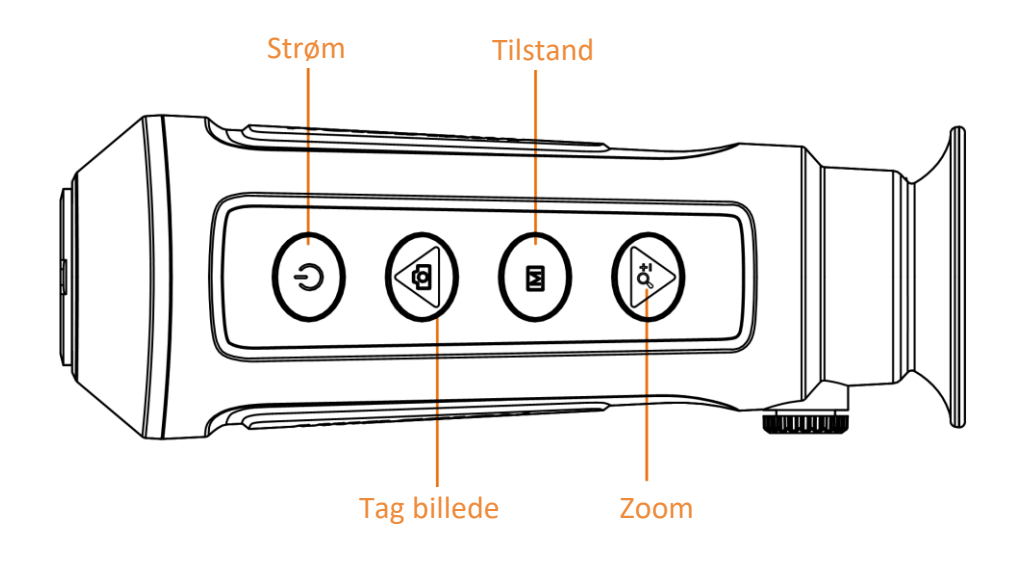

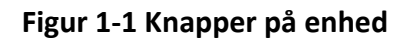

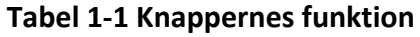

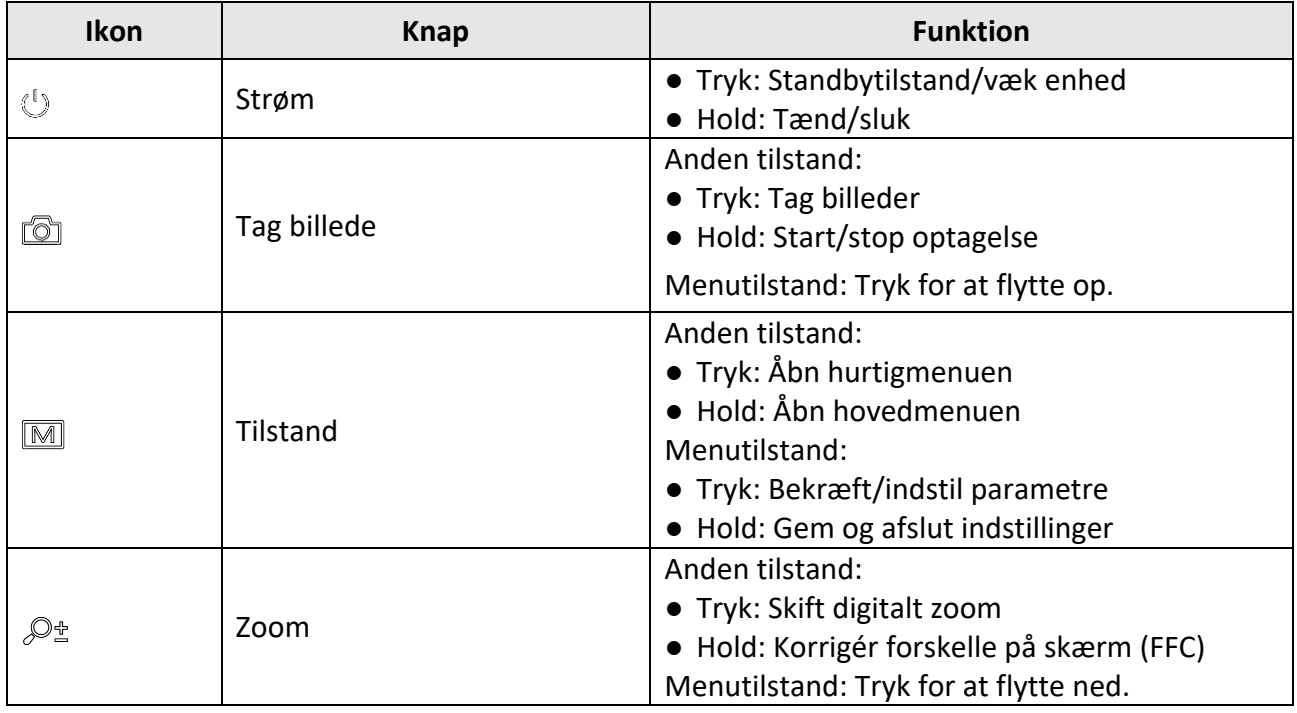

### <span id="page-6-0"></span>**1.3.2 Komponent**

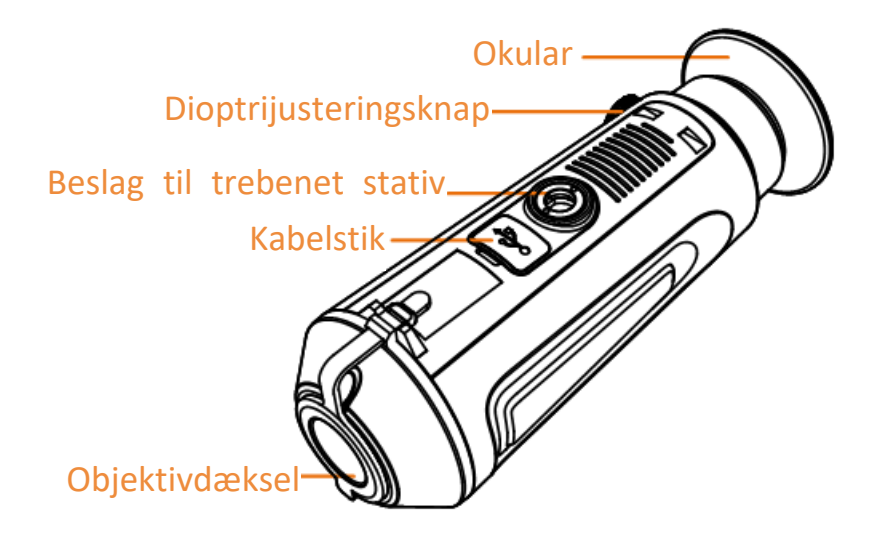

#### **Figur 1-2 Oversigt over komponenter**

- Objektivdæ ksel: Beskyt objektivet mod støv og ridser.
- Dioptrijusteringsknap: Til indstilling af dioptri.
- Kabelstik: Slut enheden til strømforsyningen, eller overfør data med et Type-C-kabel.
- Beslag til trebenet stativ: Til montering af stativ.
- Okular: Den del, der placeres næ rmest øjet for at se målet.

# **Kapitel 2 Klargøring**

<span id="page-7-0"></span>Tag enheden og tilbehøret ud. Tjek indholdet med pakkelisten for at sikre, at enheden og alt tilbehør findes i pakken og er klar til brug. Læs brugervejledningen, og sæt dig ind i brug og sikkerhedsanvisninger.

# <span id="page-7-1"></span>**2.1 Oplad enhed**

Når enheden er startet op, vises batteristatussen i skæ rmmenuen (OSD). Når batteriniveauet er lavt, skal du oplade enheden og sikre, at den fungerer korrekt.

#### **Før du starter**

- Temperaturen under opladning skal være fra 0 °C til 45 °C (32 °F til 113 °F).
- Oplad enheden via det medfølgende kabel.

#### **Trin**

- 1. Løft dækslet til kabelstikket.
- 2. Sæt kablet i, og oplad enheden.

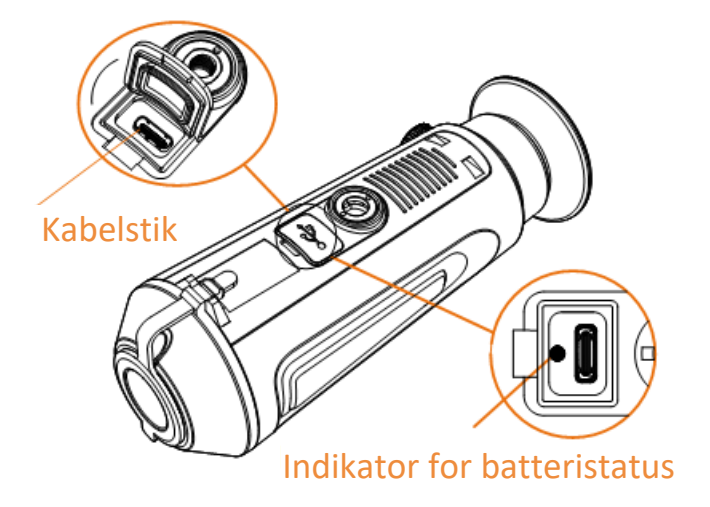

#### **Figur 2-1 Kabelstik**

- Blinker rødt og grønt: Der er opstået en fejl.
- Lyser konstant rødt: Batteriet oplades korrekt.
- Lyser konstant grønt: Batteriet er fuldt opladet.
- Slukket: Batteriet oplades ikke.

#### **Bemæ rk**

- Oplad enheden i mindst 5 timer inden første ibrugtagning.
- Det indbyggede batteri er af typen 18650, og batteristørrelsen skal være 24 mm x 72 mm. Den nominelle spænding og kapacitet er 3,635 V jævnstrøm/3.350 mAh.

# <span id="page-8-0"></span>**2.2 Tæ nd/sluk**

#### **Tæ nd**

Når enheden er tilsluttet med kablet, eller der er strøm nok på batteriet, kan du trykke på  $\Diamond$  i 2 sekunder for at tænde enheden.

#### **Sluk**

Når enheden er tændt, kan du trykke på  $\Diamond$  i 2 sekunder for at slukke den.

### **Bemæ rk**

- Nedtæ llingen for slukning vises, når du slukker enheden. Du kan trykke på en vilkårlig tast for at afbryde nedtællingen og annullere slukningen.
- Automatisk slukning på grund af lavt batteriniveau kan ikke annulleres.

### **Automatisk slukning**

Du kan indstille et tidspunkt for automatisk slukning for din enhed.

**Trin** 

1. Hold på  $[M]$  for at gå til hovedmenuen.

2. Vælg  $\langle \circ \rangle$  **Generelle indstillinger**, og vælg  $(\cdot)$ .

3. Tryk på  $\circled{1}$  eller på  $\mathcal{P}_{\pm}$  for at vælge det ønskede tidspunkt for automatisk slukning, og tryk  $p\aa$   $\boxed{\mathbb{M}}$  for at bekræfte.

4. Tryk på  $\boxed{\mathbb{M}}$  for at gemme og afslutte.

### **Bemæ rk**

● Se ikonet for batteri for batteriniveauet.  $\Box$  angiver, at batteriet er fuldt opladet.  $\Box$ 

angiver, at batteriniveauet er lavt, og  $\Box$  angiver, at batteriopladningen er unormal.

- Når ikonet viser lavt batteriniveau, skal du oplade batteriet.
- Nedtæ llingen til automatisk slukning starter igen, når enheden forlader standbytilstanden, eller enheden genstartes.

# <span id="page-8-1"></span>**2.3 Gennemgang af menuen**

## <span id="page-8-2"></span>**2.3.1 Hovedmenu**

Hold på  $\boxed{\mathbb{M}}$  for at åbne eller afslutte hovedmenuen, når du tænder enheden.

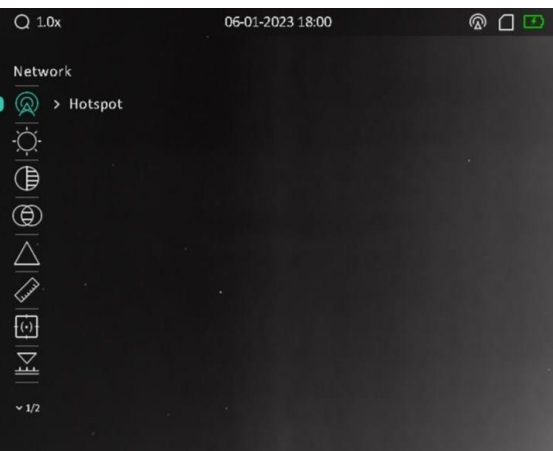

**Figur 2-2 Gennemgang af menuen**

- Tryk på  $\circled{2}$  for at flytte markøren op.
- Tryk på  $\mathcal{P}^*$  for at flytte markøren ned.
- <span id="page-9-0"></span>● Tryk på M for at bekræfte, og hold på knappen for at afslutte hovedmenuen.

## **2.3.2 Hurtigmenu**

Tryk på M på skærmen for livevisning for at vise hurtigmenuen. Du kan skifte palet, indstille PIP-tilstand og justere lysstyrken for skærmen i hurtigmenuen.

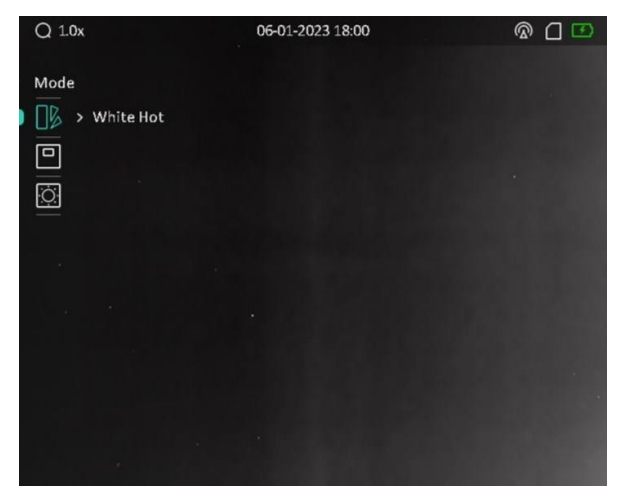

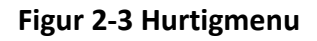

# **E**Bemærk

Funktionen for lysstyrke for skærm varierer afhængigt af kameramodel.

# <span id="page-10-0"></span>**2.4 Firmwarestatus**

## <span id="page-10-1"></span>**2.4.1 Tilslutning til klientsoftware**

Slut enheden til appen HIKMICRO Sight via hotspottet. Nu kan du tage billeder, optage videoer eller konfigurere parametre på din telefon.

**Trin** 

- 1. Hold på  $\boxed{\mathbb{M}}$  for at vise hovedmenuen på enheden.
- 2. Tryk på  $\circled{2}$  eller på  $\circled{2}$  for at vælge  $\circled{2}$ , og tryk på  $\circled{M}$  for at aktivere hotspotfunktionen.
- 3. Tæ nd WLAN på telefonen, og slut til hotspottet.
	- Hotspotnavn: HIKMICRO\_serienr.
	- Adgangskode til hotspot: Serienr.
- 4. Søg efter HIKMICRO Sight i App Store (iOS-system) eller Google Play™ (Android-system) for at downloade appen, eller scan QR-koden for at downloade og installere appen.

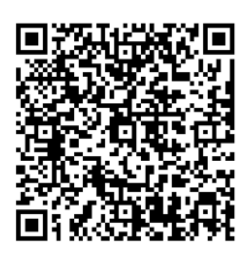

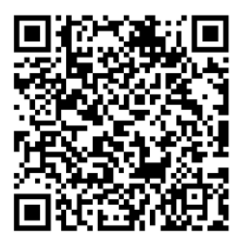

Android iOS

5. Start appen, og opret forbindelse mellem din telefon og enheden. Du kan se enhedens skærm på din telefon.

**Bemæ rk**

- Enheden kan ikke tilsluttes appen, hvis du flere gange indtaster den forkerte adgangskode. Se *[Gendan enhed](#page-30-0)* for at nulstille enheden, og tilslut appen igen.
- Enheden skal aktiveres ved første brug. Standardadgangskoden skal æ ndres efter aktiveringen.
- Hotspotnavnet varierer afhæ ngigt af kameramodel.

## <span id="page-10-2"></span>**2.4.2 Kontrol af firmwarestatus**

- 1. Åbn appen HIKMICRO Sight, og slut din enhed til appen.
- 2. Kontrollér, at der er en rød plet på tilslutningsskærmen. Firmwaren er den nyeste version, hvis der ikke findes en rød plet. Ellers er firmwaren ikke den nyeste version.

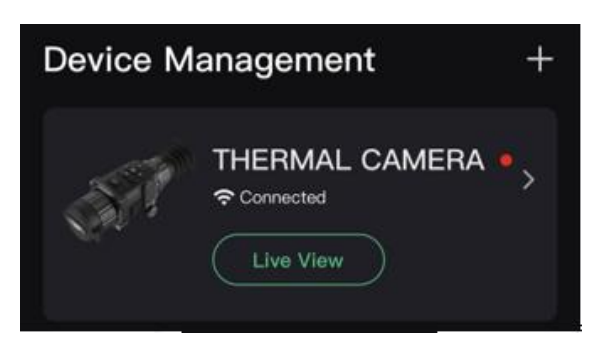

#### **Figur 2-4 Kontrol af firmwarestatus**

3. (Valgfrit) Opgradér enheden, hvis firmwaren ikke er den nyeste version. Se *[Opgradering af](#page-11-0)  [enhed](#page-11-0).*

## <span id="page-11-0"></span>**2.4.3 Opgradering af enhed**

### **Opgradér enhed via HIKMICRO Sight**

#### **Før du starter**

Installér HIKMICRO Sight på din telefon, og slut enheden til appen.

#### **Trin**

- 1. Tryk på enhedsserien for at åbne skærmen med enhedsoplysninger.
- 2. Tryk på **Enhedsopgradering** for at åbne skæ rmen til firmwareopgradering
- 3. Tryk på **Opgradér** for at starte opgraderingen.

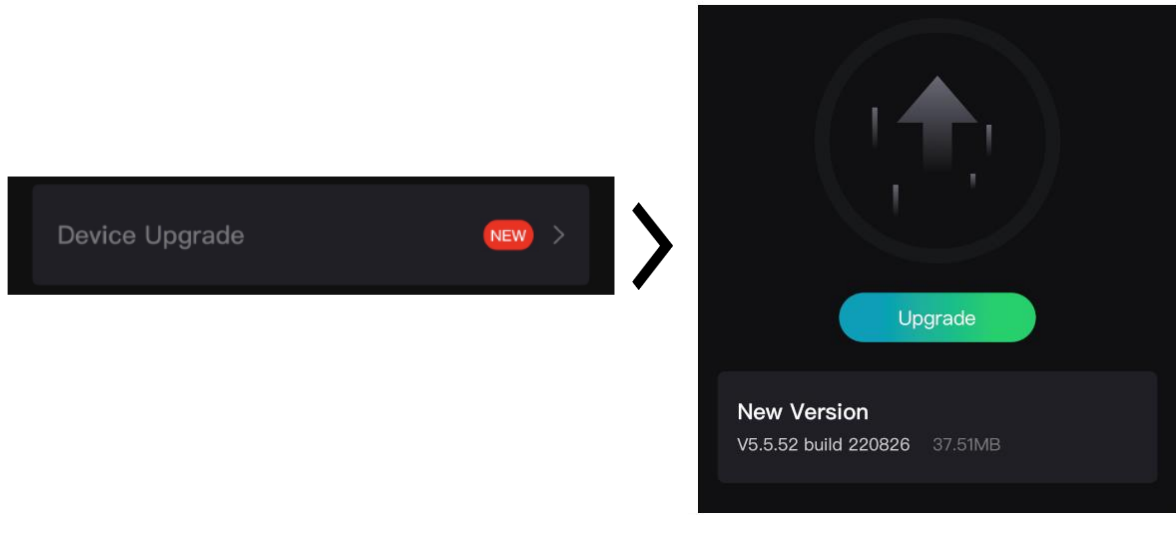

#### **Figur 2-5 Opgradér firmware**

### **E**Bemærk

Opgraderingen kan variere på grund af opdatering af apps. Den faktiske appversion gæ lder.

### **Opgradér enhed via pc**

#### **Før du starter**

Hent først opgraderingspakken.

### **Trin**

- 1. Slut enheden til din pc med kablet.
- 2. Åbn den registrerede disk, kopiér opgraderingsfilen, og sæt den ind i rodbiblioteket på enheden.
- 3. Afbryd enheden fra din pc.
- 4. Genstart enheden.

### **Resultat**

Enheden opgraderes automatisk. Opgraderingsprocessen vil kunne ses på startskærmen.

# **Kapitel 3 Billedindstillinger**

<span id="page-13-0"></span>Du kan indstille palet, lysstyrke, scener, FFC (korrektion af fladt felt) og DPC (korrektion af beskadigede pixels) for at opnå den bedste billedeffekt.

# <span id="page-13-1"></span>**3.1 Justér dioptri**

Sørg for, at okularet dækker dit øje, og sigt mod målet. Justér dioptrien ved hjælp af justeringsknappen, indtil OSD-teksten eller billedet står skarpt.

## **Bemæ rk**

Rør IKKE ved objektivets overflade, når du justerer dioptrien, for at undgå at sætte fedtede pletter på objektivet.

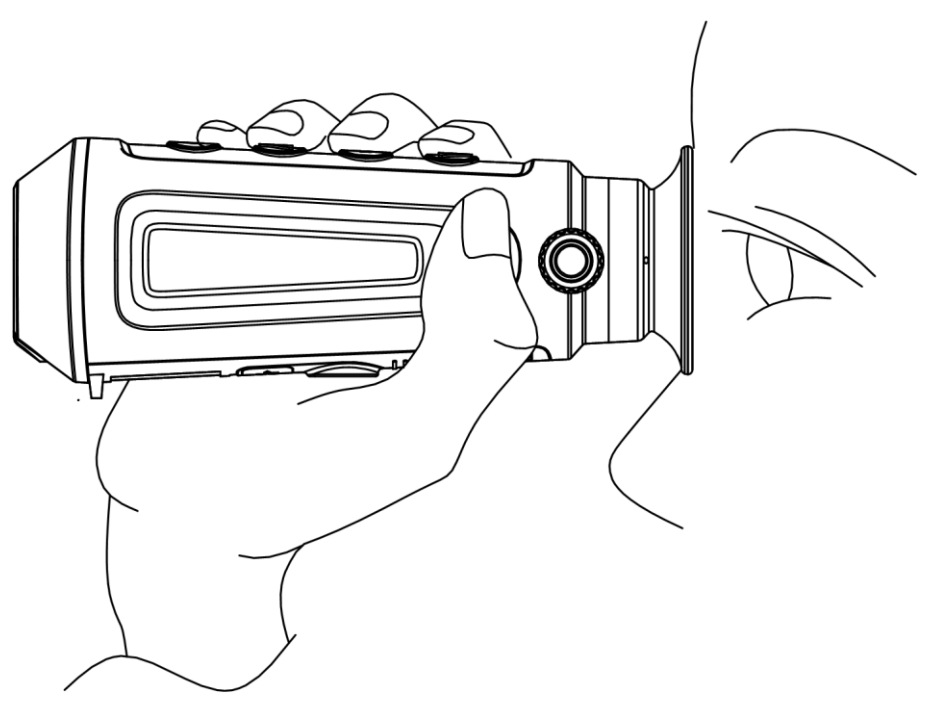

**Figur 3-1 Visning af mål**

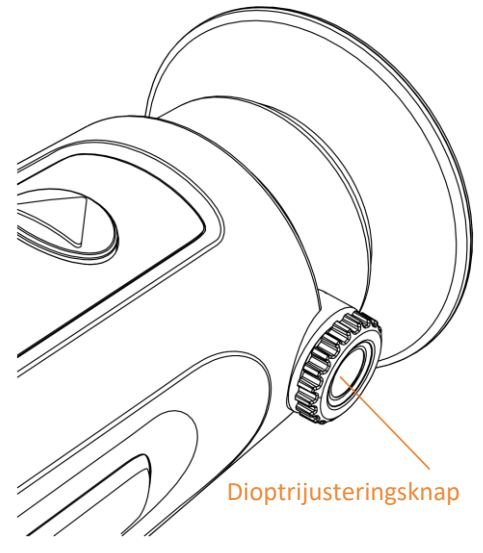

**Figur 3-2 Justér dioptri**

# <span id="page-14-0"></span>**3.2 Justering af fokus**

Drej fokusringen lidt for at justere fokus på objektivet.

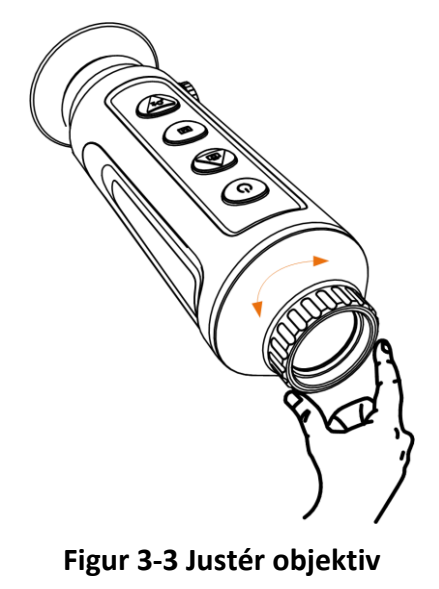

# **Bemæ rk**

- RØR IKKE objektivet direkte med fingrene, og lad ikke skarpe genstande komme i nærheden af det.
- Funktionen varierer afhæ ngigt af kameramodel.

# <span id="page-15-0"></span>**3.3 Justér billedlysstyrke**

### **Trin**

1. Vælg  $\Diamond$  i hovedmenuen, og tryk på  $\mathbb{M}$  for at bekræfte.

2. Tryk på  $\circled{2}$  eller på  $\circled{2}$  for at justere billedlysstyrken.

3. Tryk på  $\boxed{\mathbb{M}}$  for at gemme og afslutte.

Jo højere værdien er for lysstyrken i hvid varm tilstand, jo skarpere er billedet. Billedeffekten i hvid varm tilstand vises som på billedet nedenfor. Effekten i sort varm tilstand vises overfor.

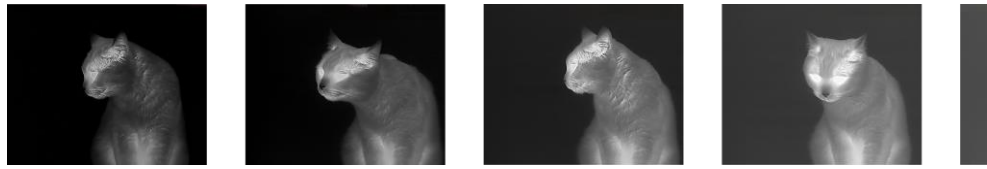

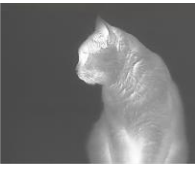

**Figur 3-4 Justering af lysstyrken i hvid varm tilstand**

# <span id="page-15-1"></span>**3.4 Justér kontrast**

### **Trin**

- 1. Vælg  $\bigoplus$  i hovedmenuen, og tryk på  $\mathbb M$  for at bekræfte.
- 2. Tryk på  $\Box$  eller på  $\mathcal{P}_\pm$  for at justere kontrasten.
- <span id="page-15-2"></span>3. Tryk på  $\boxed{\mathbb{M}}$  for at gemme og afslutte.

# **3.5 Justér farvetone**

### **Trin**

1. Vælg  $\left(\bigoplus\right)$  i hovedmenuen, og tryk på  $\mathbb{M}$  for at bekræfte.

2. Tryk på  $\Box$  eller på  $\Diamond$  for at vælge farvetone. Der kan vælges mellem **Varm** eller **Kold**.

<span id="page-15-3"></span>3. Tryk på  $M$  for at gemme og afslutte.

# **3.6 Justér skarphed**

- 1. Vælg  $\triangle$  i hovedmenuen, og tryk på  $\mathbb{M}$  for at bekræfte.
- 2. Tryk på  $\circled{1}$  eller på  $\circled{2}$  for at justere kontrasten.
- 3. Tryk på  $\boxed{\mathbb{M}}$  for at gemme og afslutte.

# <span id="page-16-0"></span>**3.7 Væ lg scene**

Du kan vælge den korrekte scene i henhold til den aktuelt anvendte scene for at forbedre visningseffekten.

### **Trin**

- 1. Hold på  $\boxed{\mathbb{M}}$  for at gå til hovedmenuen.
- 2. Vælg  $\overline{M}$ , og tryk på  $\overline{M}$  for at åbne skærmen til indstilling.
- 3. Tryk på  $\circled{2}$  eller på  $\circled{2}$  for at skifte scene.
	- **Genkendelse:** Genkendelse henviser til genkendelsestilstand og anbefales til den normale scene.
	- **Jungle:** Jungle henviser til jungletilstand og anbefales til et jagtmiljø.
- <span id="page-16-1"></span>4. Tryk på M for at gemme indstillingerne og afslutte.

# **3.8 Indstilling af paletter**

Du kan vælge forskellige paletter for at vise den samme scene med forskellige effekter.

### **Trin**

- 1. Vælg  $\sqrt{a}$  i hurtigmenuen, og tryk på  $\boxed{M}$  for at åbne skærmen til indstilling.
- 2. Tryk på  $\circled{3}$  eller på  $\circled{2}$  for at skifte palet.
- 3. Tryk på  $\boxed{\mathbb{M}}$  for at gemme og afslutte.

### **Hvid varm**

Den varme del vises med en lysere farve. Jo højere temperatur, jo lysere farve.

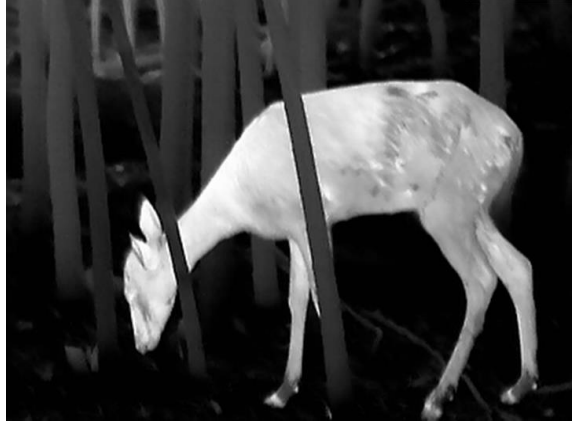

#### **Sort varm**

Den varme del vises med en sort farve. Jo højere temperatur, jo mørkere farve.

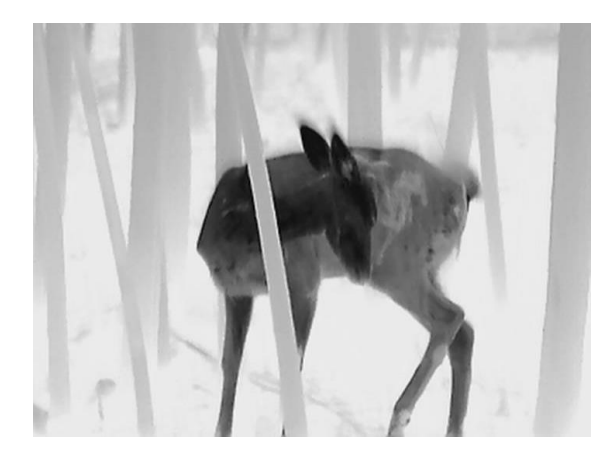

#### **Rød varm**

Den varme del vises med en rød farve. Jo højere temperatur, jo rødere farve.

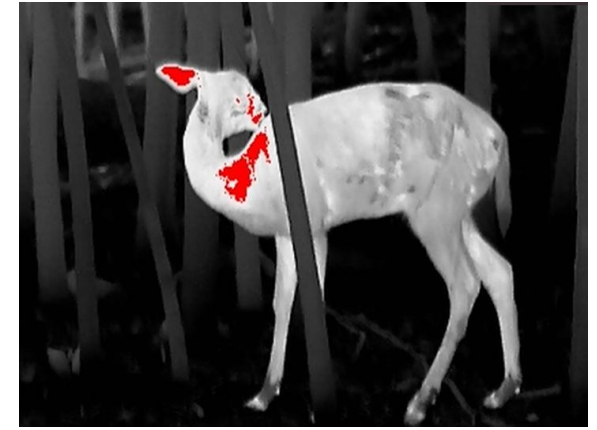

#### **Fusion**

Billedet er farvelagt med hvid, gul, lyserød til violet farve, der viser temperaturen fra høj til lav temperatur.

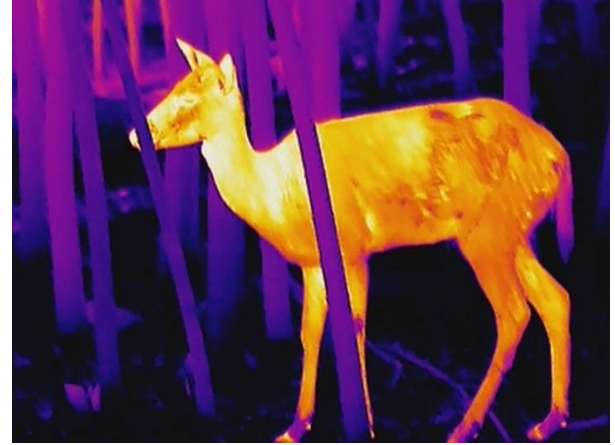

# <span id="page-18-0"></span>**3.9 Justering af digital zoom**

Du kan bruge funktionen til at zoome ind og ud på billedet. Tryk på  $\mathcal{P}_\pm$  i visningstilstanden. Livevisningen skifter mellem 1x, 2x, 4x og 8x.

## $\mathbb{E}_{\mathsf{Bemærk}}$

Funktionen varierer afhængigt af kameramodel.

# <span id="page-18-1"></span>**3.10 Indstil billede i billedtilstand**

### **Trin**

- 1. Tryk på  $\boxed{\mathbb{M}}$  på skærmen for livevisning for at gå til hurtigmenuen.
- 2. Vælg  $\boxed{\Box}$ , og tryk på  $\boxed{\mathbb{M}}$  for at aktivere eller deaktivere PIP-tilstanden. Oplysningerne vises øverst i midten af visningen.
- 3. Tryk på M for at gemme indstillingerne og afslutte.

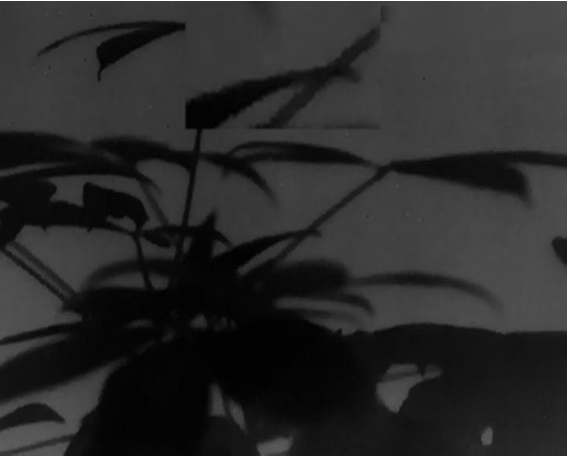

**Figur 3-5 Indstil billede i billedtilstand**

# $\widehat{\mathbf{F}}$ Bemærk

Kun PIP-visningen zoomes, hvis den digitale zoom er aktiveret.

# <span id="page-18-2"></span>**3.11 Korrektion af fladt felt**

Funktionen kan korrigere forskelle på skærmen.

- 1. Hold på  $\boxed{\mathbb{M}}$  for at gå til hovedmenuen.
- 2. Gå til  $\frac{1}{20}$  **Funktionsindstillinger**, og vælg  $\frac{1}{20}$ .
- 3. Tryk på  $[M]$  for at åbne skærmen til indstilling.
- 4. Tryk på  $\circled{2}$  eller på  $\circled{2}$  for at skifte FFC-tilstand.
	- **Manuel**: Tryk på  $\mathcal{P}_\pm$  i livevisning for at korrigere forskelle på skærmen.
	- **Automatisk**: Enheden udfører FFC automatisk i henhold til den indstillede tidsplan, når kameraet tændes.
	- Ekstern: Sæt objektivdækslet på, og tryk derefter på  $\mathcal{P}_\pm$  i livevisning for at korrigere forskelle på skærmen.
- 5. Tryk på  $\boxed{\mathbb{M}}$  for at gemme indstillingerne og afslutte.

### $\mathbf{F}$ Bemærk

Nedtæ llingen starter, før enheden automatisk udfører FFC.

# <span id="page-19-0"></span>**3.12 Korrektion af defekt pixel**

Enheden kan korrigere defekte skærmpixels, der ikke fungerer som forventet.

#### **Trin**

- 1. Hold på  $\boxed{\mathbb{M}}$  for at gå til hovedmenuen.
- 2. Gå til  $\frac{2\pi}{\pi}$  **Funktionsindstillinger**, og vælg  $\frac{1}{\pi}$ .
- 3. Tryk på  $\boxed{\mathbb{M}}$  for at åbne skærmen til indstilling for DPC.
- 4. Tryk på  $\circled{1}$  eller på  $\circled{2}$  for at vælge Akse, og tryk på  $\circled{1}$  for at bekræfte. Tryk på  $\circled{1}$  eller på  $\mathcal{P}_\pm^*$  for at indstille koordinaterne, indtil markøren rammer den defekte pixel. Hvis du vælger

 $\frac{18}{12}$ , flyttes markøren til venstre og højre. Hvis du vælger  $\int$  Y, flyttes markøren op og ned.

5. Tryk på  $\circled{2}$  eller på  $\circled{2}$  for at vælge  $\overline{4}$ , og tryk på  $\circled{M}$  for at korrigere den defekte pixel.

6. Hold på  $[M]$  for at afslutte.

## **Li**Bemærk

● Den valgte, defekte pixel kan forstørres og vises til højre på skærmen.

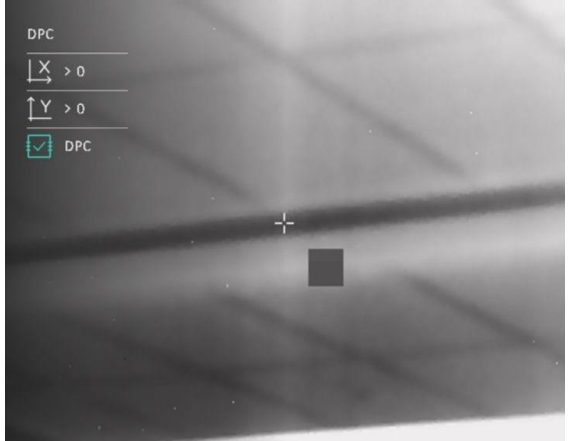

**Figur 3-6 Korrektion af defekt pixel**

● Hvis skærmens OSD blokerer den defekte pixel, skal du flytte markøren, indtil den når pixlen, hvorefter enheden udfører automatisk spejling af skærmen som vist i figurerne nedenfor.

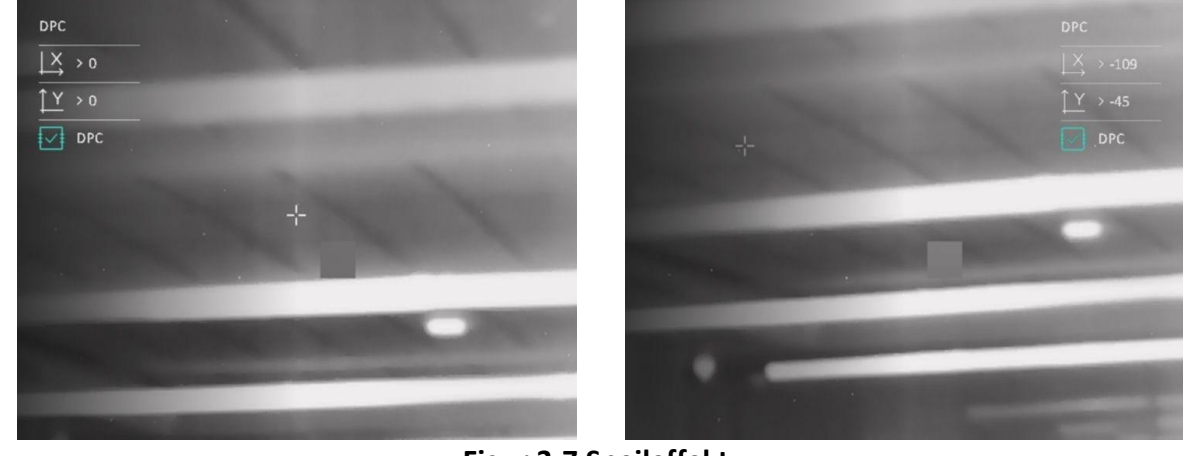

**Figur 3-7 Spejleffekt**

# **Kapitel 4 Afstandsmåling**

<span id="page-21-0"></span>Enheden kan måle afstanden mellem målet og observationspunktet.

#### **Før du starter**

Hold hånden i ro, og flyt dig ikke, når du måler afstanden. Ellers påvirkes præcisionen.

#### **Trin**

1. Hold på  $\boxed{\mathbb{M}}$  for at vise hovedmenuen.

- 2. Vælg  $\oslash$ , og tryk på  $\boxed{M}$  for at gå til skærmen til måling.
	- 1) Tryk på  $\mathbb{Q}^*$  for at vise skærmen til indstilling. Tryk på  $\Box$  eller på  $\mathbb{Q}^*$  for at vælge mål mellem rådyr, grå ulv, bjørn og brugerdefineret, og tryk på M for at bekræfte.
	- 2) Tryk på  $\circled{2}$  eller på  $\circled{2}$  for at indstille målhøjden.

### **Bemæ rk**

Det tilgængelige højdeinterval er 0,1-9,0 m.

- 3) Hold på  $\boxed{\mathbb{M}}$  for at gemme indstillingen og vende tilbage til skærmen til måling.
- 3. Flugt midtpunktet af topmærket med den øverste kant af målet. Tryk på  $\mathbb{M}$  for at bekræfte. Markøren blinker i den øverste kant af målet.
- 4. Flugt midtpunktet af bundmærket med den nederste kant af målet. Tryk på  $\mathbb{M}$  for at bekræfte.

#### **Resultat**

Målingen af afstanden og målets højde vises øverst til højre i billedet.

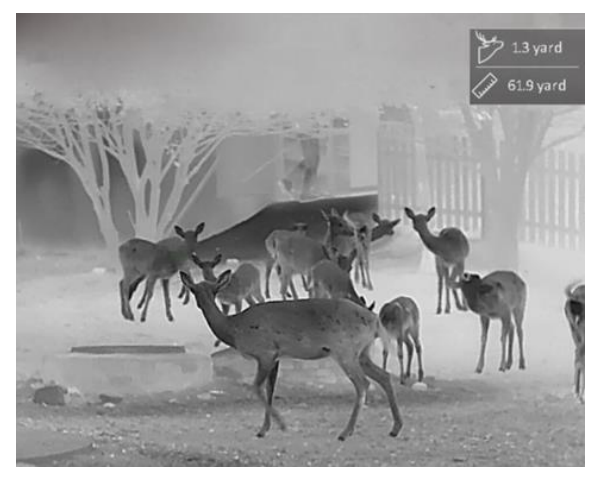

**Figur 4-1 Måleresultat**

### **Bemæ rk**

Når PIP er aktiveret, vises PIP-billedet på skærmen til afstandsmåling.

# **Kapitel 5 Standardindstillinger**

# <span id="page-22-1"></span><span id="page-22-0"></span>**5.1 Indstil OSD**

Funktionen viser eller skjuler OSD-oplysningerne på skærmen til livevisning.

### **Trin**

- 1. Hold på  $\boxed{\mathbb{M}}$  for at vise hovedmenuen.
- 2. Gå til  $\frac{2\pi}{\sigma^2}$  **Funktionsindstillinger**, og vælg  $\frac{15\pi}{\sigma^2}$ .
- 3. Tryk på  $\boxed{\mathbb{M}}$  for at åbne skærmen til indstilling. Tryk på  $\boxed{\circledcirc}$  eller på  $\mathcal{P}^{\pm}$  for at vælge OSD-oplysningerne, der skal vises eller skjules.
- 4. Tryk på  $[M]$  for at aktivere eller deaktivere de valgte OSD-oplysninger.
- 5. Tryk på  $\boxed{\mathbb{M}}$  for at gemme og afslutte.

### **Bemæ rk**

De øvrige OSD-oplysninger vises kun, når OSD-funktionen er aktiveret.

# <span id="page-22-2"></span>**5.2 Indstil varemæ rkelogo**

Du kan tilføje et varemærkelogo på skærmen til livevisning, billedoptagelser og videoer.

### **Trin**

- 1. Hold på  $\boxed{\mathbb{M}}$  for at vise hovedmenuen.
- 2. Gå til  $\frac{2}{\sqrt{2}}$  **Funktionsindstillinger**, og vælg  $\frac{Q}{\sqrt{2}}$ .
- 3. Tryk på for at aktivere **Varemæ rkelogo**.
- 4. Tryk på  $\boxed{\mathbb{M}}$  for at gemme indstillingerne og afslutte.

### **Resultat**

Varemærkelogoet vises i nederste venstre hjørne af billedet.

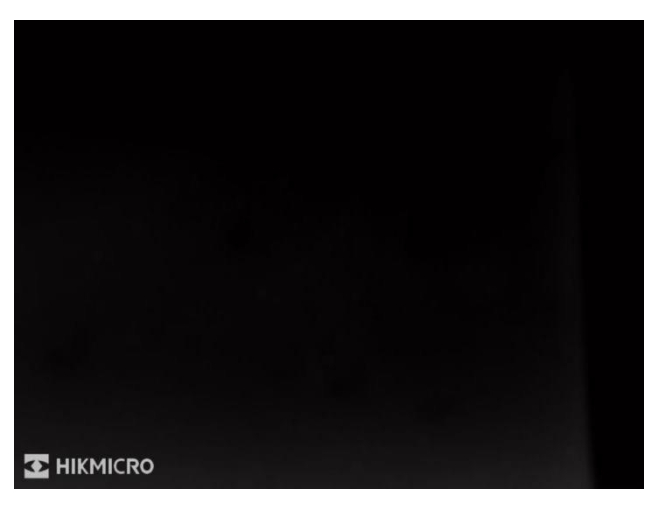

**Figur 5-1 Visning af varemæ rkelogo**

# <span id="page-23-0"></span>**5.3 Indstil lysstyrke for skæ rm**

Lysstyrken for skærmen kan justeres i hurtigmenuen.

### **Trin**

- 1. Tryk på  $\boxed{\mathbb{M}}$  i tilstanden for livevisning for at vise hurtigmenuen.
- 2. Vælg  $\left|\bigcirc\right|$ , og tryk på  $\mathbb M$  for at bekræfte.
- 3. Tryk på  $\circled{2}$  og på  $\circled{2}$  for at justere lysstyrken for skærmen.
- 4. Tryk på  $\circled{2}$  for at gemme indstillingerne og afslutte.

## **Bemæ rk**

<span id="page-23-1"></span>Funktionen varierer afhængigt af kameramodel.

# **5.4 Forhindring af afbræ nding**

Funktionen kan forhindre detektoren i den termografiske kanal i at blive afbrændt. Når funktionen er aktiveret, lukker skjoldet, hvis den grå skala på detektoren når en bestemt væ rdi.

- 1. Hold på  $\boxed{\mathbb{M}}$  for at vise hovedmenuen.
- 2. Gå til  $\frac{2\pi}{\pi}$  **Funktionsindstillinger**, og vælg  $(\sqrt{9})$ .
- 3. Tryk på  $\boxed{\mathbb{M}}$  for at aktivere eller deaktivere funktionen til undgåelse af afbrænding.
- 4. Tryk på  $\circled{a}$  for at gemme indstillingerne og afslutte.

# **E**Bemærk

Undgå direkte sollys, og aktivér funktionen til forhindring af afbrænding for at reducere risikoen for varmeskader på sensoren.

# <span id="page-24-0"></span>**5.5 Tag billede, og optag video**

## <span id="page-24-1"></span>**5.5.1 Tag billede**

Tryk på  $\Box$  på skærmen til livevisning for at tage et billede.

### **Bemæ rk**

Når billedet tages, fryser billedet i ét sekund, og der vises en meddelelse på skærmen. Find oplysninger om eksport af billeder i *[Eksport af filer](#page-25-1)*.

## <span id="page-24-2"></span>**5.5.2 Optag video**

**Trin** 

1. Tryk på  $\circled{2}$  på hovedsiden for livevisning for at starte optagelsen.

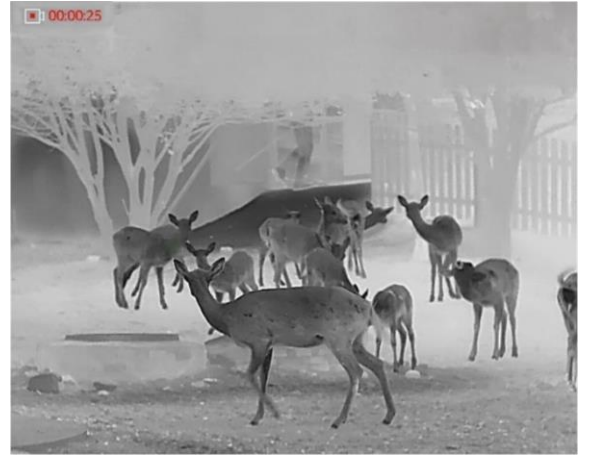

**Figur 5-2 Start optagelse**

Oplysninger om optagelsestidspunkt vises øverst til venstre på skærmen.

2. Tryk igen på  $\textcircled{2}$  for at stoppe optagelsen.

### **Hvad kommer derefter**

Find oplysninger om eksport af filer med optagelser i *[Eksport af filer](#page-25-1)*.

# <span id="page-25-0"></span>**5.6 Varmesporing**

Enheden kan registrere den højeste temperatur i scenen og markere stedet på skærmen.

### **Trin**

1. Hold på  $\boxed{\mathbb{M}}$  for at vise hovedmenuen.

2. Tryk på  $\circled{2}$  eller på  $\circled{2}$  for at vælge  $\circled{1}$ , og tryk på  $\circled{M}$  for at markere stedet med den højeste temperatur.

### **Resultat**

Når funktionen er aktiveret, vises  $\div$  på stedet med den højeste temperatur.  $\div$  flytter sig, når scenen ændres.

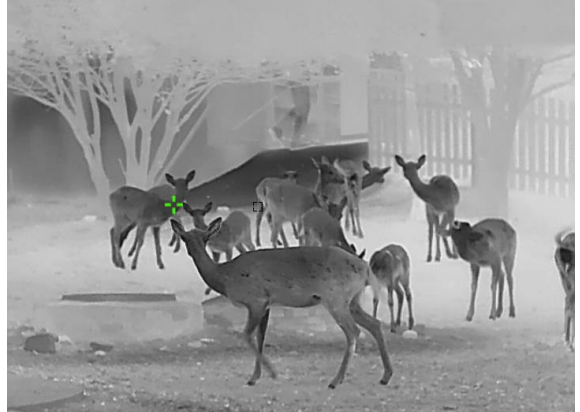

**Figur 5-3 Varmesporing**

## $\widehat{\mathbb{L}}$ Bemærk

Funktionen varierer afhængigt af kameramodel.

# <span id="page-25-1"></span>**5.7 Eksport af filer**

# <span id="page-25-2"></span>**5.7.1 Eksportér filer via HIKMICRO Sight**

Du kan få adgang til enhedsalbummer og eksportere filer til din telefon via HIKMICRO Sight.

### **Før du starter**

Installér HIKMICRO Sight på din mobiltelefon.

### **Trin**

1. Åbn HIKMICRO Sight, og slut din enhed til appen. Se *[Tilslutning til klientsoftware](#page-10-1).*

2. Tryk på **Medie** for at få adgang til enhedsalbummer.

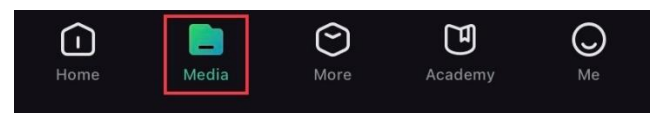

#### **Figur 5-4 Få adgang til enhedsalbummer**

- 3. Tryk på **Lokal** eller **Enhed** for at vise billeder og videoer.
	- **Lokal**: Du kan vise de tidligere filer på appen.
	- **Enhed**: Du kan vise filerne på den aktuelle enhed.

### **Bemæ rk**

Billederne eller videoerne vises muligvis ikke på Enhed. Træk nedad for at opdatere siden.

4. Tryk for at væ lge en fil, og tryk på **Download** for at eksportere filen til albummer på din lokale telefon.

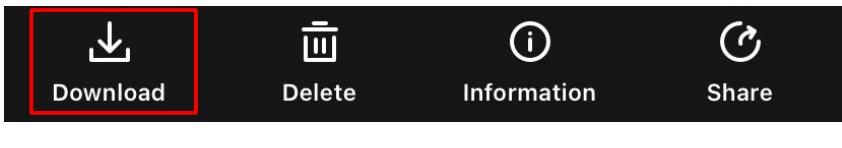

**Figur 5-5 Eksport af filer**

# $\mathbb{E}_{\mathsf{Bemærk}}$

- Gå til **Mig → Om → Brugervejledning** på appen for at se flere oplysninger om betjening.
- Du kan også få adgang til enhedsalbummer ved at trykke på ikonet nederst til venstre på skærmen til livevisning.

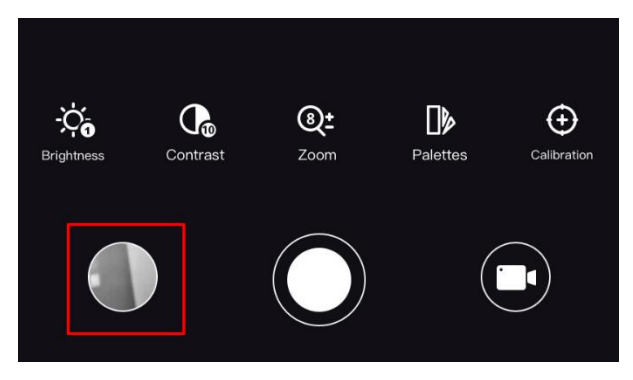

#### **Figur 5-6 Få adgang til enhedsalbummer**

● Eksportfunktionen kan variere afhængigt af appopdateringer. Den faktiske appversion gæ lder.

# <span id="page-27-0"></span>**5.7.2 Eksportér filer via pc**

Funktionen bruges til at eksportere optagne videoer og billeder.

#### **Før du starter**

Sluk hotspotfunktionen.

### **Trin**

1. Slut enheden til pc'en med kablet.

## $\begin{bmatrix} 1 \\ 1 \end{bmatrix}$  Bemærk

Sørg for, at enheden er tændt, når kablet tilsluttes.

- 2. Åbn disken på computeren, og vælg enhedens disk. Gå til mappen DCIM, og find mappen med optagelsesår og -måned angivet som navn. Gå til **DCIM** → **202206** for at finde billedet eller videoen, hvis du f.eks. har taget et billede eller optaget en video i juni 2022.
- 3. Vælg, og kopiér filerne over på pc'en.
- 4. Afbryd enheden fra din pc.

# **Bemæ rk**

- Enheden viser billeder, når den tilsluttes din pc. Men funktionerne til optagelse/optagelse af billeder og hotspot er deaktiverede.
- Første gang du slutter enheden til pc'en, installerer enheden automatisk driverprogrammet.
- Du kan også eksportere filer via HIKMICRO Sight. Se brugervejledningen til appen med detaljeret beskrivelse af betjeningen.

# **Kapitel 6 Systemindstillinger**

# <span id="page-28-1"></span><span id="page-28-0"></span>**6.1 Justering af dato**

#### **Trin**

- 1. Hold på  $\boxed{\mathbb{M}}$  for at vise hovedmenuen.
- 2. Gå til  $\langle \circ \rangle$  **Generelle indstillinger**, og vælg
- 3. Tryk på  $\boxed{\mathbb{M}}$  for at åbne skærmen til konfiguration.
- 4. Tryk på  $\boxed{\mathbb{M}}$  for at vælge år, måned eller dag, der skal synkroniseres, og tryk på  $\boxed{\mathbb{O}}$  eller på  $\mathcal{P}$  for at ændre værdi. Tryk derefter igen på  $\mathbb{M}$  for at afslutte indstillingen.
- <span id="page-28-2"></span>5. Tryk på  $\boxed{\mathbb{M}}$  for at gemme indstillingerne og afslutte.

# **6.2 Synkronisering af tid**

### **Trin**

- 1. Hold på  $\boxed{\mathbb{M}}$  for at vise hovedmenuen.
- 2. Gå til  $\langle \circ \rangle$  **Generelle indstillinger**, og vælg  $(\downarrow)$ .
- 3. Tryk på  $\boxed{\mathbb{M}}$  for at åbne skærmen til konfiguration.
- 4. Tryk på  $\mathbb{M}$  for at vælge time, minut og sekund, der skal synkroniseres, og tryk på  $\mathbb{O}$  eller på  $\mathcal{P}_1$  for at ændre værdi. Tryk derefter igen på  $\mathbb{M}$  for at afslutte indstillingen.
- <span id="page-28-3"></span>5. Tryk på  $\mathbb{M}$  for at gemme indstillingerne og afslutte.

# **6.3 Sprogindstillinger**

Funktionen bruges til at vælge sprog til enheden.

- 1. Hold på  $\boxed{\mathbb{M}}$  for at vise hovedmenuen.
- 2. Gå til  $\langle \circ \rangle$  **Generelle indstillinger**, og vælg  $\langle \phi \rangle$ .
- 3. Tryk på  $\boxed{\mathbb{M}}$  for at åbne skærmen til konfiguration af sprog.
- 4. Tryk på  $\circled{2}$  eller på  $\circled{2}$  for at vælge sprog, og tryk på  $\circled{M}$  for at bekræfte.
- 5. Tryk på  $\boxed{\mathbb{M}}$  for at gemme indstillingerne og afslutte.

# <span id="page-29-0"></span>**6.4 Indstillinger for måleenhed**

Du kan æ ndre måleenhed for afstandsmåling.

### **Trin**

- 1. Hold på  $\boxed{\mathbb{M}}$  for at vise hovedmenuen.
- 2. Gå til  $\langle \circ \rangle$  Generelle indstillinger, og vælg  $\mathbb{Z}$ .
- 3. Tryk på  $\boxed{\mathbb{M}}$  for at åbne skærmen til indstilling af måleenhed. Tryk på  $\boxed{\odot}$  eller på  $\mathcal{P}^{\pm}$  for at vælge den ønskede måleenhed.
- <span id="page-29-1"></span>4. Tryk på  $\boxed{\mathbb{M}}$  for at gemme indstillingerne og afslutte.

# **6.5 CVBS-udgang**

CVBS-udgang bruges til at finde fejl på enheden. Du kan også se enhedsbilledet på skærmen med oplysninger.

### **Før du starter**

Slut enheden til skærmen via et USB-kabel til CVBS-kabel. Sørg for, at enheden er slukket, når kablet tilsluttes.

### **Trin**

1. Hold på  $\boxed{\mathbb{M}}$  for at vise hovedmenuen på enheden.

- 2. Gå til  $\frac{2\pi}{\sqrt{2}}$  **Funktionsindstillinger**, og vælg  $\frac{\overline{Q}}{Q}$ .
- 3. Tryk på  $\boxed{\mathbb{M}}$  for at tænde CVBS-udgangen.
- 4. Tryk på  $\boxed{\mathbb{M}}$  for at gemme indstillingerne og afslutte.

# $\mathbb{E}_{\mathsf{Bemærk}}$

CVBS-kablet følger ikke med i pakken. Adapteren skal købes sæ rskilt.

# <span id="page-29-2"></span>**6.6 Vis enhedsoplysninger**

- 1. Hold på  $\boxed{\mathbb{M}}$  for at vise hovedmenuen på enheden.
- 2. Gå til  $\langle \circ \rangle$  **Generelle indstillinger**, og vælg  $(i)$ .
- 3. Tryk på M for at bekræfte. Du kan få vist enhedsoplysninger såsom version og serienummer.
- 4. Tryk på  $\boxed{\mathbb{M}}$  for at gemme indstillingerne og afslutte.

# <span id="page-30-0"></span>**6.7 Gendan enhed**

- 1. Tryk på  $\boxed{\mathbb{M}}$  for at vise menuen på enheden.
- 2. Gå til  $\langle \circ \rangle$  Generelle indstillinger, og vælg  $\langle \overline{\left\langle \right\rangle}$ .
- 3. Tryk på  $\boxed{\mathbb{M}}$  for at gendanne enheden til standardindstillinger ved at følge anvisningerne.

# **Kapitel 7 Ofte stillede spørgsmål**

# <span id="page-31-1"></span><span id="page-31-0"></span>**7.1 Hvorfor blinker lysdioden for opladning unormalt?**

Kontrollér følgende.

- 1. Kontrollér, om enheden er blevet opladet med standardstrømforsyningen, og om opladningstemperaturen er over 0 °C (32 °F).
- 2. Enheden er udstyret med et indbygget opladningsbeskyttelsesmodul. Oplad enheden i slukket tilstand.

# <span id="page-31-2"></span>**7.2 Hvorfor er lysdioden for strøm slukket?**

Kontrollér, at der er strøm på batteriet. Kontrollér indikatoren efter ca. 5 minutters opladning af enheden.

# <span id="page-31-3"></span>**7.3 Billedet er ikke skarpt. Hvordan kan det justeres?**

Justér dioptrien ved hjæ lp af justeringsknappen, indtil billedet står skarpt. Se afsnittet *[Justér](#page-13-1)  [dioptri](#page-13-1)*.

# <span id="page-31-4"></span>**7.4 Der kan ikke tages billeder eller optages videoer. Hvad er problemet?**

Kontrollér følgende.

- Er enheden tilsluttet din pc? Der kan ikke tages billeder eller optages videoer i denne status.
- Er lageret fuldt?
- <span id="page-31-5"></span>● Er batteriniveauet lavt?

# **7.5 Hvorfor kan pc'en ikke identificere enheden?**

Kontrollér følgende.

- Er enheden tilsluttet din pc med det medfølgende USB-kabel?
- Kontrollér, at længden af USB-kablet ikke er længere end én meter, hvis du bruger et andet kabel.

# **Kapitel 8 Bilag**

# <span id="page-32-1"></span><span id="page-32-0"></span>**8.1 Enhedskommando**

Scan følgende QR-kode for at hente enhedens almindelige serielle portkommandoer. Bemærk, at listen med kommandoer beskriver de mest almindeligt anvendte portkommandoer for termografiske kameraer fra HIKMICRO.

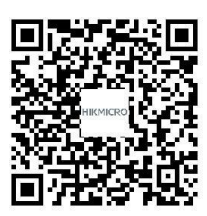

# <span id="page-32-2"></span>**8.2 Matrix til enhedskommunikation**

Scan følgende QR-kode for at hente enhedens matrix til enhedskommunikation. Bemærk, at matricen beskriver alle kommunikationsporte på termografiske kameraer fra HIKMICRO.

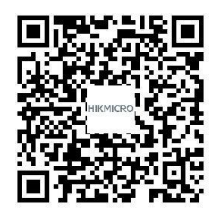

# **Sikkerhedsanvisning**

<span id="page-33-0"></span>Disse anvisninger skal sikre, at brugeren kan anvende produktet korrekt og undgå fare eller tab af ejendom.

### **Love og bestemmelser**

● Brug af dette produkt skal strengt overholde lokale bestemmelser for elektrisk sikkerhed.

### **Symbolforklaringer**

Symbolerne i dette dokument defineres på følgende måde.

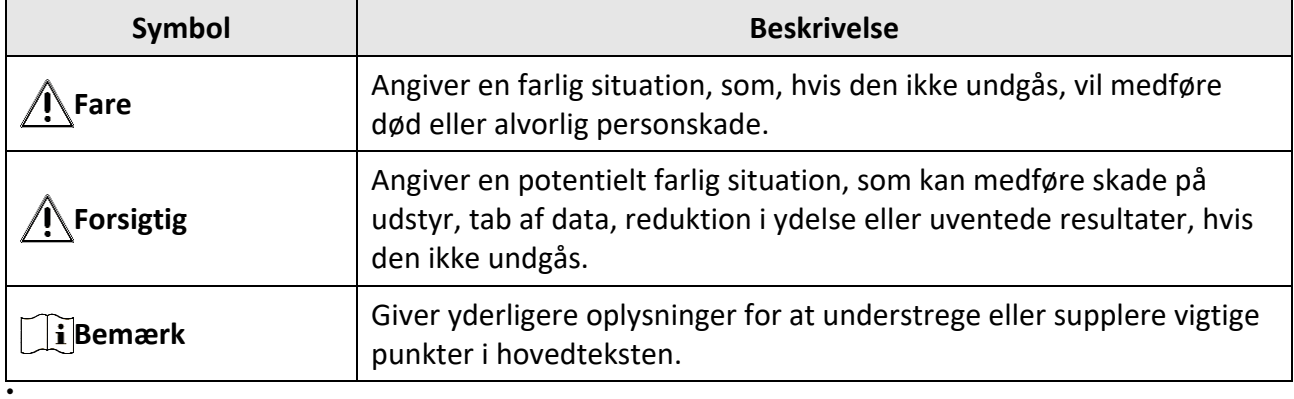

### **Transport**

- Opbevar enheden i den oprindelige eller en lignende emballage, når den skal transporteres.
- Gem al emballage efter udpakningen til senere brug. Du skal bruge den originale emballage til at returnere enheden til fabrikken, hvis der opstår fejl. Transport uden den originale emballage kan medføre skade på enheden, og virksomheden tager intet ansvar derfor.
- Tab ikke produktet, og udsæt det ikke for fysiske stød. Hold enheden væk fra magnetisk interferens.

### **Strømforsyning**

- Indgangsspænding skal overholde LPS (Limited Power Source) (5 V jævnstrøm, 2 A) iht. standarden IEC62368-1. Du kan finde næ rmere oplysninger i de tekniske specifikationer.
- Kontrollér, at stikket er sat godt i stikkontakten.
- Slut IKKE flere enheder til én strømadapter for at undgå overhedning eller brandfare som følge af overbelastning.
- Brug en strømadapter fra en godkendt fabrikant. Se de nærmere krav til strømforsyning i produktspecifikationerne.

### **Batteri**

- Det indbyggede batteri kan ikke demonteres. Kontakt producenten, hvis du har brug for en reparation.
- Det indbyggede batteri er af typen 18650, og batteristørrelsen skal være 24 mm x 72 mm. Den nominelle spænding og kapacitet er 3,635 V jævnstrøm/3.350 mAh.
- Hvis batteriet skal opbevares i en længere periode, skal du sikre, at det oplades fuldt hvert halve år for at bevare batteriets ydeevne. Ellers kan der opstå skade.
- Brug et batteri fra en godkendt producent. Se de nærmere krav til batterier i produktspecifikationen.
- FORSIGTIG: Der er eksplosionsfare, hvis batteriet udskiftes med en ukorrekt type.
- Udskiftning af batteriet med et batteri af forkert type kan sæ tte en sikkerhedsforanstaltning ud af kraft (gæ lder fx for visse litium-batterityper).
- Bortskaf ikke batteriet i åben ild eller en varm ovn. Knus ikke, og skær ikke i batteriet, da dette kan forårsage en eksplosion.
- Opbevar ikke batteriet i omgivelser med ekstremt høje temperaturer, da det kan medføre en eksplosion eller læ kage af brandfarlig væ ske eller luftart.
- Udsæt ikke batteriet for omgivelser med ekstremt lavt lufttryk, da det kan medføre en eksplosion eller lækage af brandfarlig væske eller luftart.
- Bortskaf brugte batterier i henhold til anvisningerne.
- Brug et batteri fra en godkendt producent. Se de næ rmere krav til batterier i produktspecifikationen.

### **Vedligeholdelse**

- Hvis produktet ikke virker korrekt, skal du kontakte din forhandler eller dit næ rmeste servicecenter. Vi påtager os intet ansvar for problemer, der er forårsaget af uautoriseret reparation eller vedligeholdelse.
- Tør enheden forsigtigt af med en ren klud og en lille mængde ætanol, hvis det er nødvendigt.
- Hvis udstyret bruges på en måde, der ikke er angivet af producenten, kan den beskyttelse, der enheden giver, blive forringet.

### **Driftsmiljø**

- Kontrollér, at driftsmiljøet opfylder enhedens krav. Driftstemperaturen skal være -20 °C til 55 °C (-4 °F til 131 °F), og luftfugtigheden i driftsmiljøet skal væ re 95 % eller mindre.
- Enheden må IKKE udsættes for kraftig elektromagnetisk stråling eller støvfyldte miljøer.
- Objektivet må IKKE rettes mod solen eller et stæ rkt lys.

### **Vedligeholdelse**

- Hvis produktet ikke virker korrekt, skal du kontakte din forhandler eller dit næ rmeste servicecenter. Vi påtager os intet ansvar for problemer, der er forårsaget af uautoriseret reparation eller vedligeholdelse.
- Tør enheden forsigtigt af med en ren klud og en lille mæ ngde æ tanol, hvis det er nødvendigt.
- Hvis udstyret bruges på en måde, der ikke er angivet af producenten, kan den beskyttelse, der enheden giver, blive forringet.

### **Nødsituation**

● Hvis enheden afgiver røg, lugt eller støj, skal du straks slukke for strømmen og trække strømkablet ud. Kontakt derefter servicecentret.

#### **Producentens adresse**

Væ relse 313, Enhed B, Bygning 2, 399 Danfeng Vej, Xixing Underdistrikt, Binjiang Distrikt, Hangzhou, Zhejiang 310052, Kina Hangzhou Microimage Software Co., Ltd.

MEDDELELSE OM OVERENSSTEMMELSE: Produkterne i den termografiske serie kan væ re underlagt eksportkontrol i forskellige lande eller områder, herunder, uden begrænsning, USA, EU, Storbritannien og/eller andre medlemslande i Wassenaar-aftalen. Kontakt din professionelle juraekspert, ekspert i overensstemmelse eller de lokale offentlige myndigheder for at få oplysninger om kravene for eksportlicens, hvis du har til hensigt at overføre, eksportere eller geneksportere enheder i den termiske serie mellem forskellige lande.

# **Juridiske oplysninger**

<span id="page-36-0"></span>© 2023 Hangzhou Microimage Software Co., Ltd. Alle rettigheder forbeholdes.

Om denne vejledning

Vejledningen indeholder anvisninger om brug og håndtering af produktet. Billeder, diagrammer, illustrationer og alle øvrige oplysninger herefter tjener kun som beskrivelse og forklaring. Oplysningerne i vejledningen er med forbehold for æ ndring uden varsel på grund af opdateringer af firmware eller andre årsager. Du kan finde den seneste udgave af vejledningen på webstedet for HIKMICRO (www.hikmicrotech.com/).

Brug brugervejledningen under vejledning af og med hjælp fra fagfolk, der er uddannet i understøttelse af produktet.

### **Anerkendelse af varemæ rker**

**C HIKMICRO** og andre af HIKMICRO's varemærker og logoer tilhører HIKMICRO i

forskellige jurisdiktioner.

Andre nævnte varemærker og logoer tilhører deres respektive ejere.

### **JURIDISK ANSVARSFRASKRIVELSE**

VEJLEDNINGEN OG DET HERI BESKREVNE PRODUKT, INKL. HARDWARE, SOFTWARE OG FIRMWARE, LEVERES I STØRST MULIGT OMFANG, DER ER TILLADT VED LOV, "SOM DET ER OG FOREFINDES" OG "MED ALLE DEFEKTER OG FEJL". HIKMICRO UDSTEDER INGEN GARANTIER, HVERKEN UDTRYKKELIGE ELLER UNDERFORSTÅEDE, INKL. UDEN BEGRÆ NSNING, VEDRØ RENDE SALGBARHED, TILFREDSSTILLENDE KVALITET ELLER EGNETHED TIL ET BESTEMT FORMÅL. DIN BRUG AF PRODUKTET SKER PÅ DIN EGEN RISIKO. UNDER INGEN OMSTÆNDIGHEDER ER HIKMICRO ANSVARLIG OVER FOR DIG FOR SÆRLIGE SKADER, HÆNDELIGE SKADER, FØLGESKADER ELLER INDIREKTE SKADER, INKL. BL.A., SKADER SOM FØ LGE AF DRIFTSTAB, DRIFTSFORSTYRRELSER ELLER TAB AF DATA, BESKADIGELSE AF SYSTEMER ELLER TAB AF DOKUMENTATION, UANSET OM DET ER BASERET PÅ KONTRAKTBRUD, SKADEVOLDENDE HANDLINGER (HERUNDER UAGTSOMHED), PRODUKTANSVAR ELLER PÅ ANDEN MÅDE I FORBINDELSE MED BRUGEN AF PRODUKTET, SELVOM HIKMICRO ER BLEVET UNDERRETTET OM MULIGHEDEN FOR SÅDANNE SKADER.

DU ANERKENDER, AT INTERNETTET INDEHOLDER INDBYGGEDE SIKKERHEDSRISICI. HIKMICRO PÅTAGER SIG INTET ANSVAR FOR UNORMAL DRIFT, LÆKAGE AF PERSONLIGE OPLYSNINGER ELLER ANDRE SKADER SOM FØLGE AF CYBERANGREB, HACKERANGREB, VIRUSANGREB ELLER ANDRE INTERNETSIKKERHEDSRISICI. HIKMICRO VIL DOG YDE EVENTUEL NØ DVENDIG OG RETTIDIG TEKNISK SUPPORT.

DU ERKLÆ RER DIG INDFORSTÅET MED AT BRUGE PRODUKTET I OVERENSSTEMMELSE MED ALLE GÆLDENDE LOVE, OG DU ER ENEANSVARLIG FOR AT SIKRE, AT DIN BRUG OVERHOLDER AL GÆ LDENDE LOVGIVNING. DU ER ISÆ R ANSVARLIG FOR AT BRUGE PRODUKTET PÅ EN MÅDE, DER IKKE KRÆNKER TREDJEPARTERS RETTIGHEDER, HERUNDER, UDEN BEGRÆNSNINGER, RETTIGHEDER VEDRØRENDE OFFENTLIG OMTALE, INTELLEKTUELLE EJENDOMSRETTIGHEDER ELLER RETTIGHEDER VEDRØRENDE DATABESKYTTELSE OG ANDRE RETTIGHEDER VEDRØRENDE PERSONLIGE OPLYSNINGER. DU MÅ IKKE BRUGE PRODUKTET TIL ULOVLIG JAGT PÅ DYR, INVASION AF PRIVATLIV ELLER ETHVERT ANDET FORMÅL, DER ER ULOVLIGT ELLER I MODSTRID MED DEN

OFFENTLIGE INTERESSE. DU MÅ IKKE BRUGE PRODUKTET TIL FORBUDTE SLUTANVENDELSER, HERUNDER UDVIKLING ELLER FREMSTILLING AF MASSEØDELÆGGELSESVÅBEN, UDVIKLING ELLER PRODUKTION AF KEMISKE ELLER BIOLOGISKE VÅBEN, AKTIVITETER I DEN KONTEKST, DER ER KNYTTET TIL ATOMBOMBER ELLER USIKKERT REAKTORBRÆNDSEL, ELLER SOM STØTTE TIL OVERTRÆDELSE AF MENNESKERETTIGHEDER.

I TILFÆ LDE AF UOVERENSSTEMMELSE MELLEM VEJLEDNINGEN OG GÆ LDENDE LOVGIVNING GÆLDER SIDSTNÆVNTE.

# **Lovgivningsmæ ssige oplysninger**

<span id="page-38-0"></span>Disse bestemmelser gælder kun for produkter, der er forsynet med det relevante mærke eller **oplysninger.**

### **Overensstemmelseserklæ ring for EU/Storbritannien**

Produktet og eventuelt medfølgende tilbehør er mærket "CE" og opfylder derfor gældende harmoniserede europæiske standarder anført i EU-direktiv 2014/30/EU (EMCD), EU-direktiv 2014/35/EU (LVD) og EU-direktiv 2011/65/EU (RoHS).

#### **Frekvensbånd og strøm (for CE/UKCA)**

De nominelle grænser for frekvensbånd og sendeeffekt (udstrålet og/eller ledt) for dette radioudstyr er som følger:

Wi-Fi 2,4 GHz (2,4-2,4835 GHz), 20 dBm

For enheder uden medfølgende strømadapter skal du bruge en strømadapter fra en kvalificeret producent. Se de nærmere krav til strømforsyning i produktspecifikationerne.

Vedrørende enheder uden et medfølgende batteri skal du bruge batterier fra en kvalificeret producent. Se de næ rmere krav til batterier i produktspecifikationen.

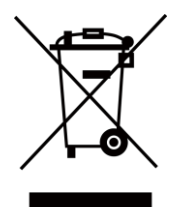

EU-direktiv 2012/19/EU (WEEE-direktivet): Produkter, der er mæ rket med dette symbol, kan ikke bortskaffes som almindeligt husholdningsaffald i EU. Med henblik på korrekt genbrug skal du aflevere produktet til din lokale leverandør ved køb af tilsvarende nyt udstyr eller aflevere det på et dertil indrettet indleveringssted. Find yderligere oplysninger på: www.recyclethis.info

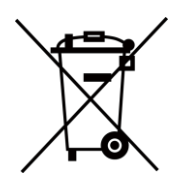

Direktiv 2006/66/EF som ændret ved 2013/56/EU (batteridirektivet): Dette produkt indeholder et batteri, som ikke kan bortskaffes sammen med almindeligt husholdningsaffald i EU. Find specifikke oplysninger om batteriet i produktdokumentationen. Batteriet er mæ rket med dette symbol, som kan indeholde bogstaver, der indikerer indhold af kadmium (Cd), bly (Pb) eller kviksølv (Hg). Med henblik på korrekt genbrug skal du aflevere batteriet til din leverandør eller til et dertil indrettet indleveringssted. For yderligere oplysninger se: www.recyclethis.info.

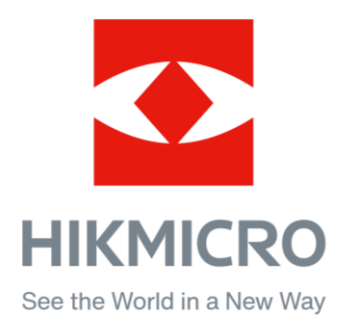

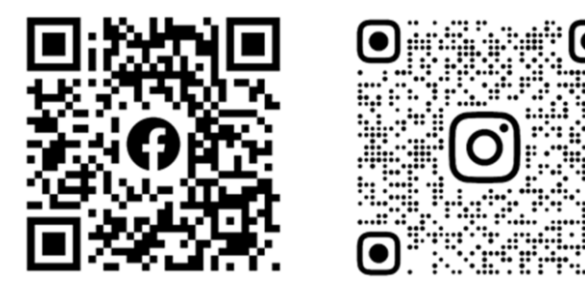

Facebook: HIKMICRO Outdoor Instagram: hikmicro\_outdoor

Web: www.hikmicrotech.com E-mail: support@hikmicrotech.com UD31412B

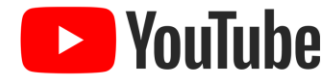

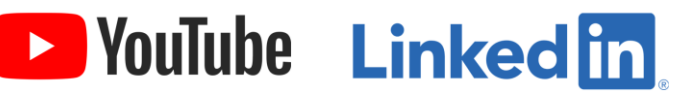

YouTube: HIKMICRO Outdoor

LinkedIn: HIKMICRO